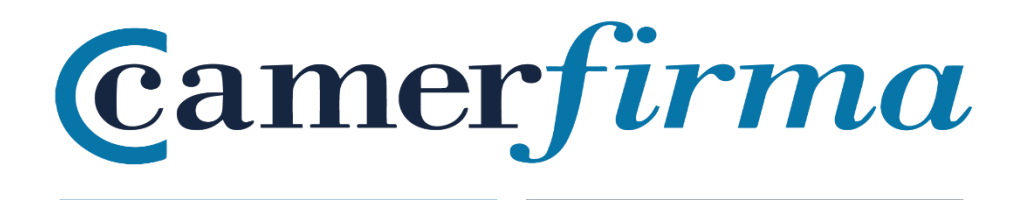

## **MANUAL:**

Como instalar un .p12 en el móvil (sistema Android)

## Contenido

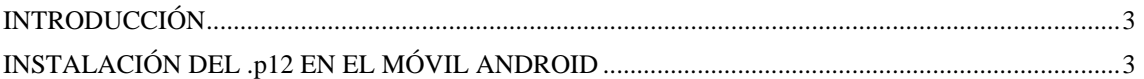

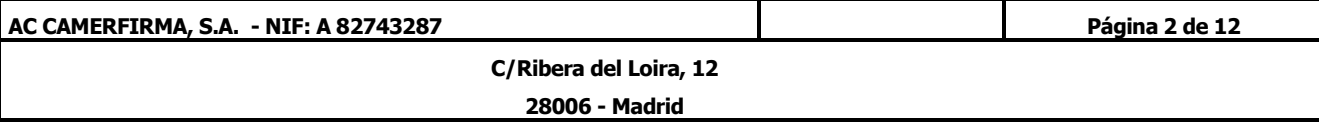

## INTRODUCCIÓN

<span id="page-2-0"></span>En muchas ocasiones es posible que tengamos que utilizar certificados digitales para iniciar sesión en diferentes webs o plataformas. Aunque administrar y utilizar certificados digitales es muy sencillo en un sistema de escritorio, la tarea puede complicarse bastante cuando queremos hacerlo desde dispositivos móviles. Por ello, en este tutorial os vamos a enseñar **cómo instalar un certificado digital en un smartphone o tablet Android** y cómo utilizarlo desde el navegador.

## INSTALACIÓN DEL .p12 EN EL MÓVIL ANDROID

<span id="page-2-1"></span>Para instalar el certificado digital con extensión .p12 en el móvil, hay que seguir los siguientes pasos:

- 1. Hay que llevar el archivo con extensión .p12 del ordenador al móvil a través del correo electrónico, WiFi, Bluetooth o cualquier medio disponible. Una vez localizado el archivo del certificado, tenemos 2 opciones para instalarlo:
	- 1.1. Localizar directamente el archivo en el móvil y pulsar sobre él. Pedirá una contraseña, la cual es el PIN del certificado (PIN DE ACTIVACIÓN) que debemos introducir para que quede correctamente instalado.

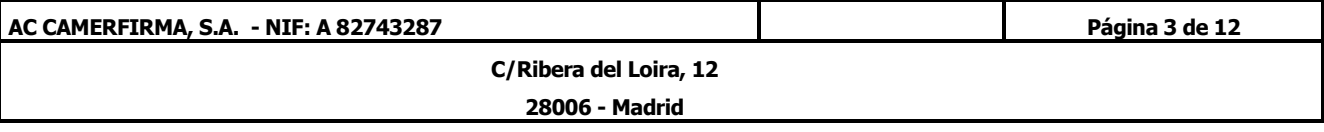

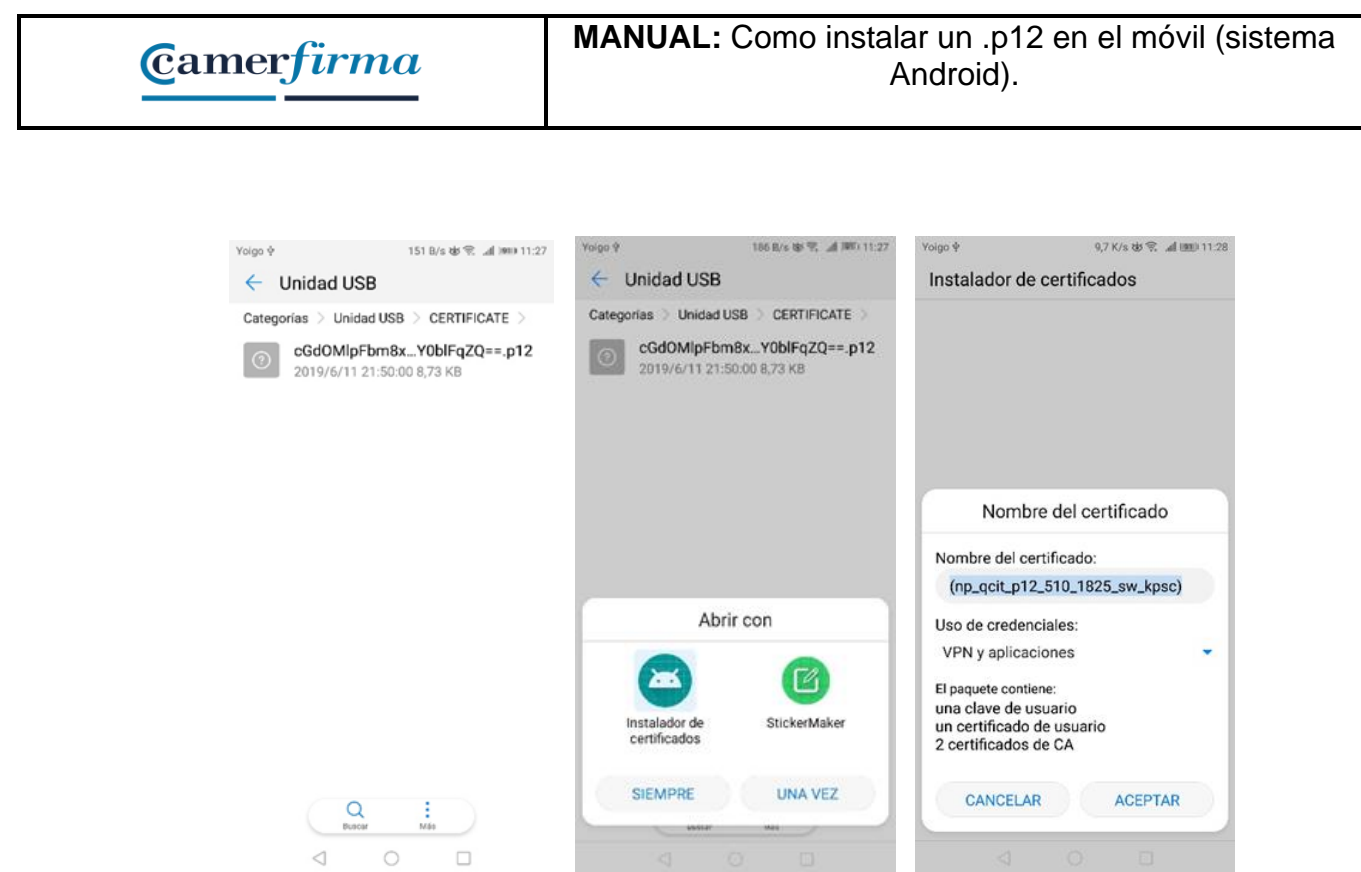

1.2. La otra opción para instalar el certificado en Android es ir siguiendo los siguientes pasos: 1.2.1. Acceder al apartado de Ajustes del dispositivo:

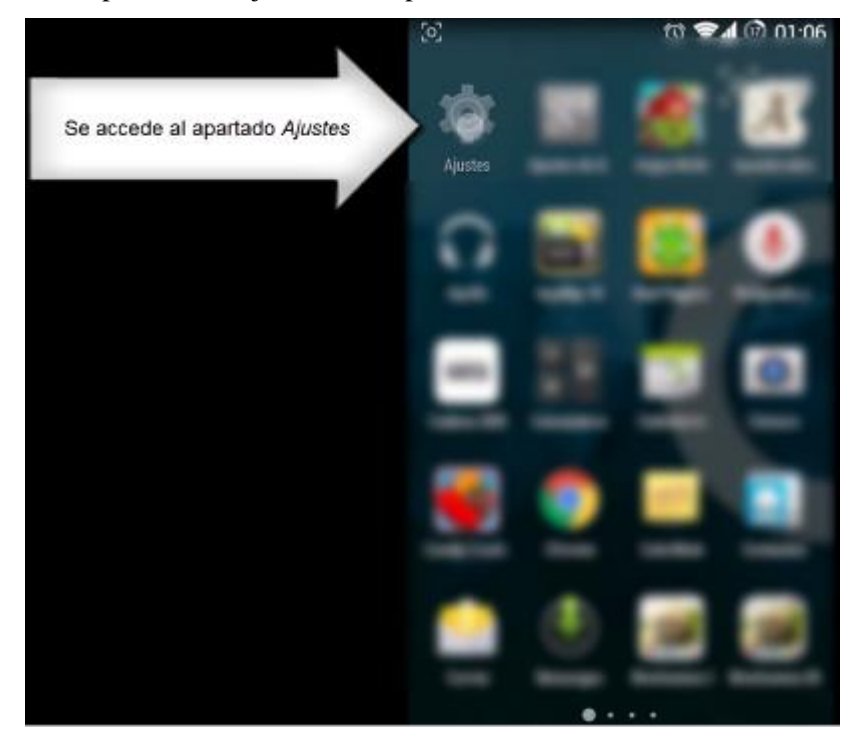

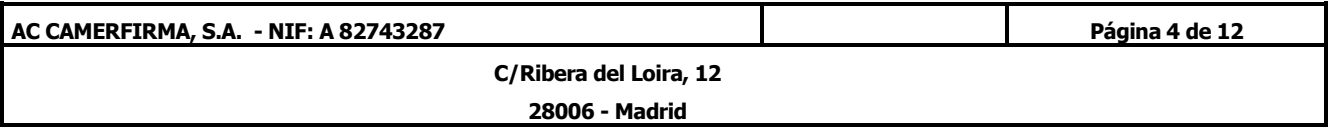

1.2.2. Se accede al apartado de *Seguridad*:

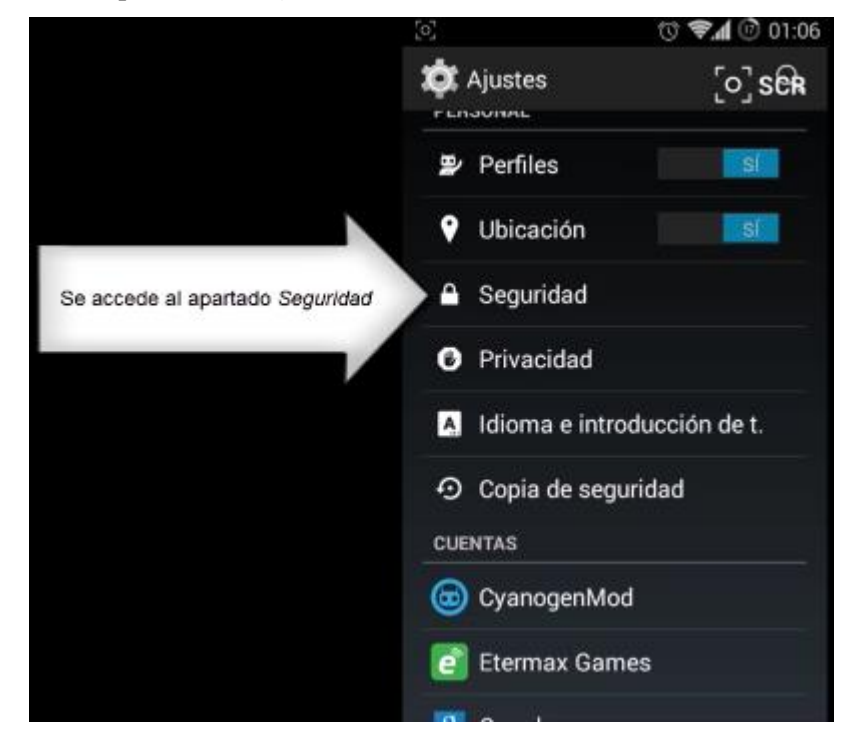

**NOTA**: En las últimas versiones de Android, puede ser tan sencillo como, una vez en Ajustes, en el buscador poner *certificado* y aparecerá directamente todo el menú referente a los certificados, en el cual escogeremos *Instalar certificados*:

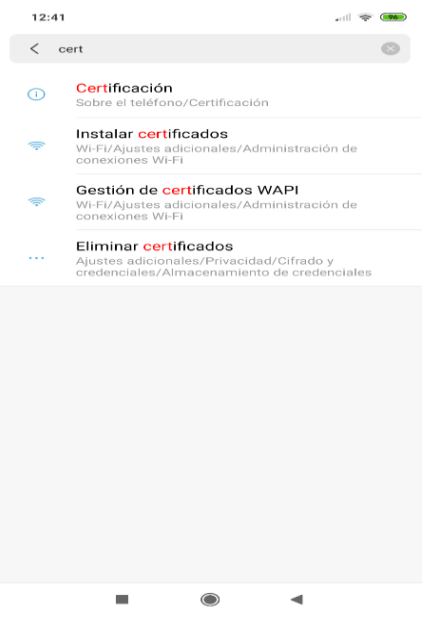

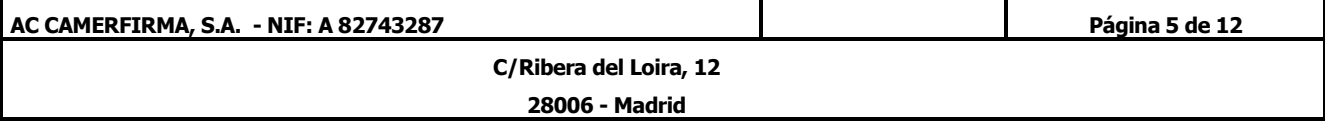

1.2.3. Seleccionar *Instalar desde la tarjeta SD*:

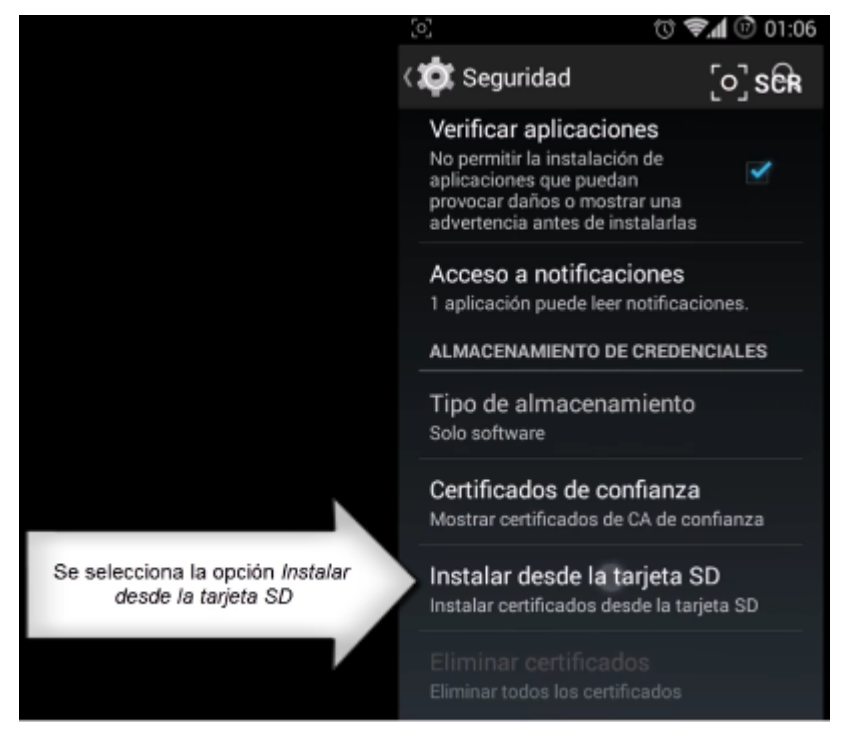

1.2.4. Seleccionar el archivo que contiene el certificado descargado:

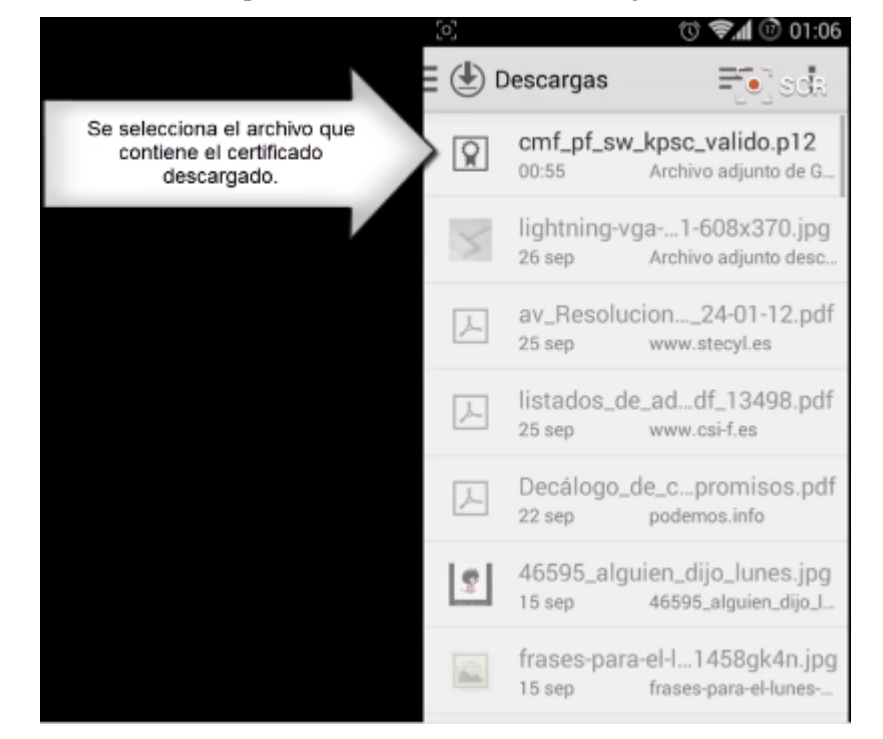

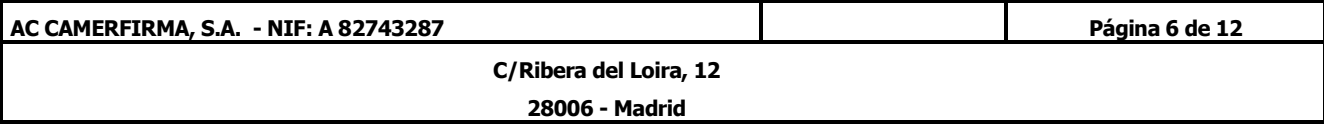

1.2.5. Nos pedirá la contraseña que es el PIN del certificado y pulsamos *Aceptar*:

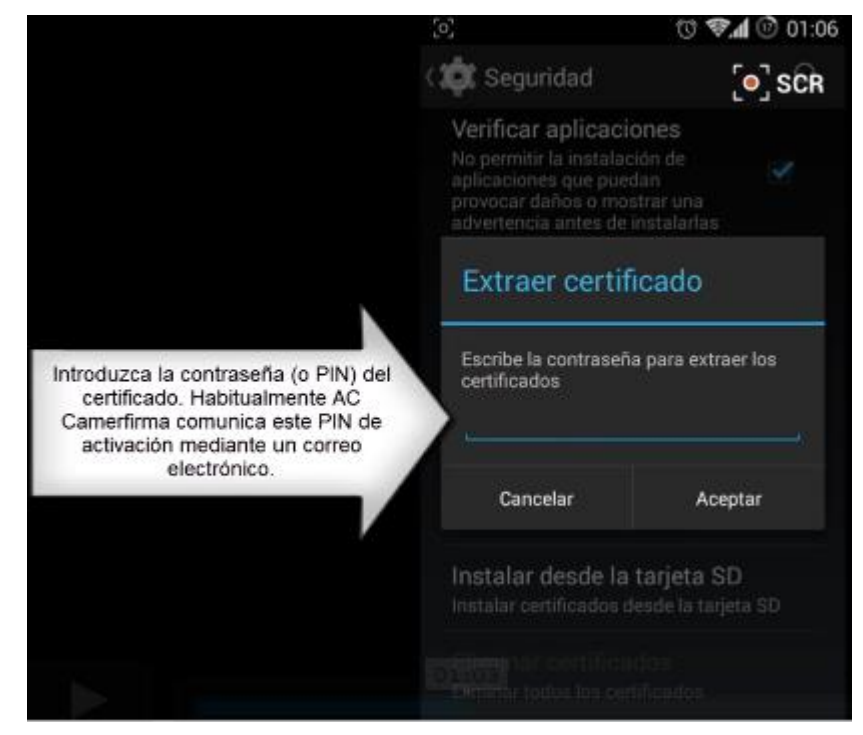

1.2.6. Se pulsa de nuevo en *Aceptar*:

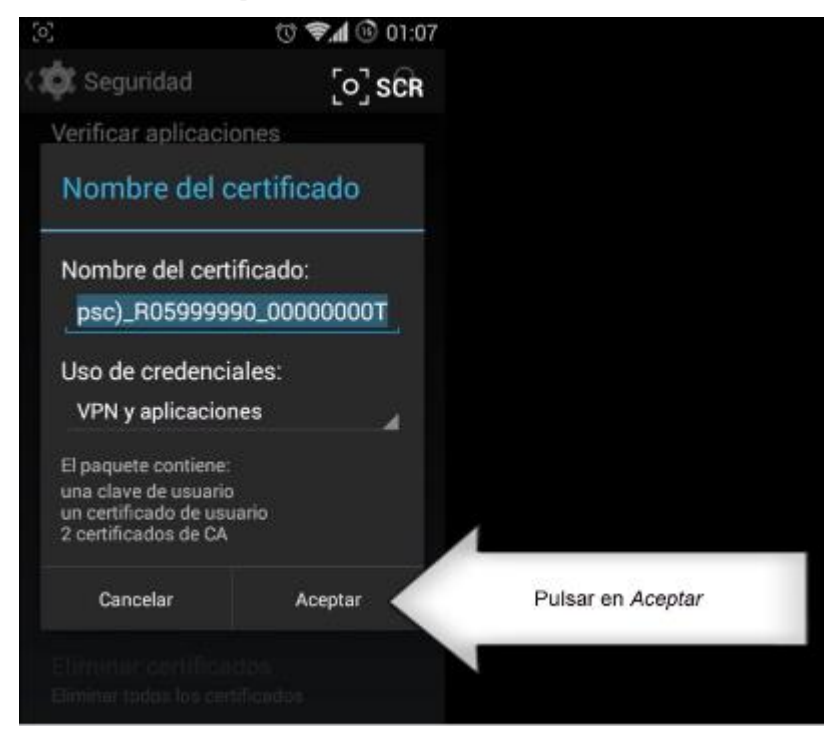

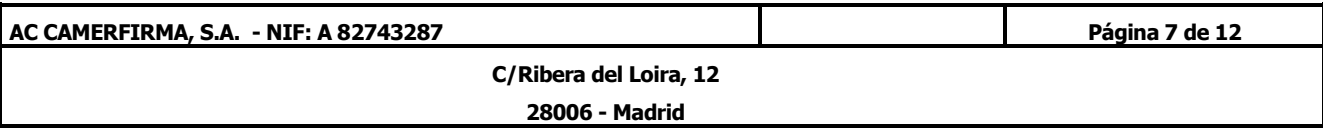

1.2.7. Por motivos de seguridad, Android nos puede recomendar introducir algún sistema de desbloqueo mediante contraseña (PIN) o patrón para el dispositivo (en el ejemplo se selecciona un PIN) que habrá que introducir cada vez que se desbloquee el dispositivo:

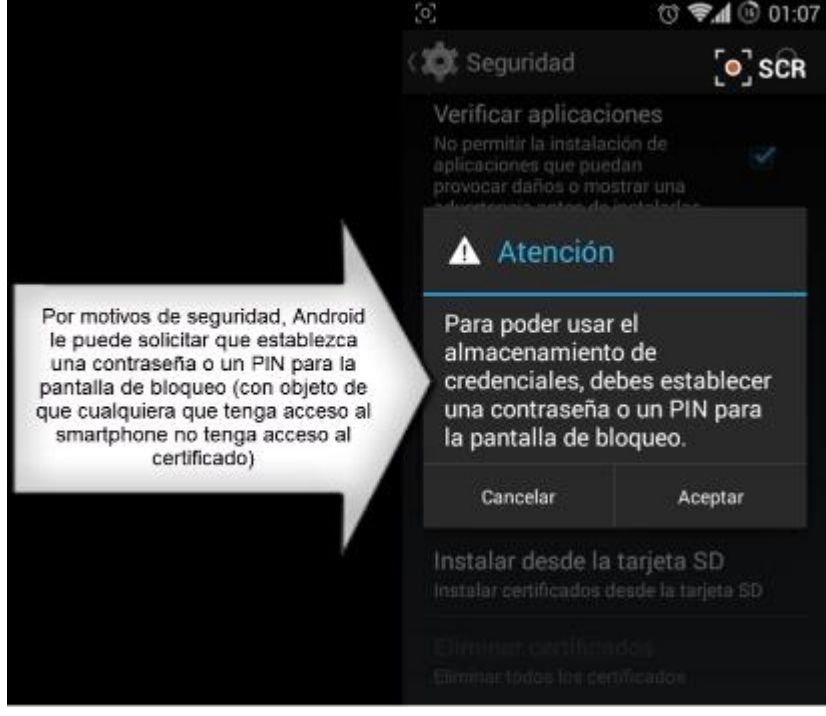

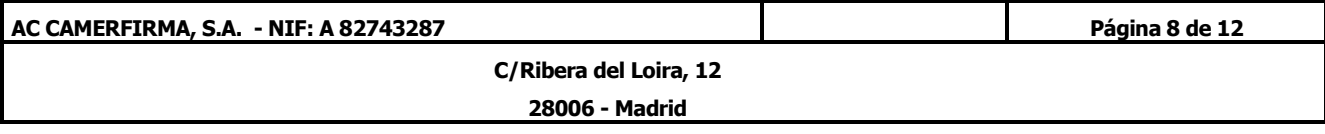

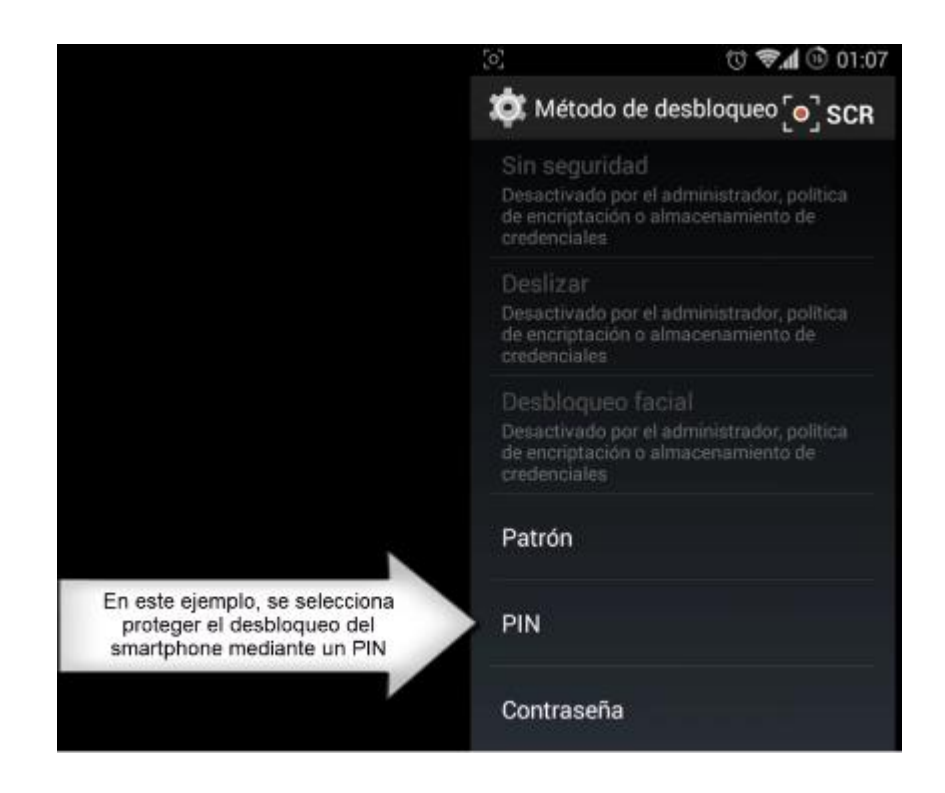

1.2.8. Android nos confirma que el certificado ha quedado instalado:

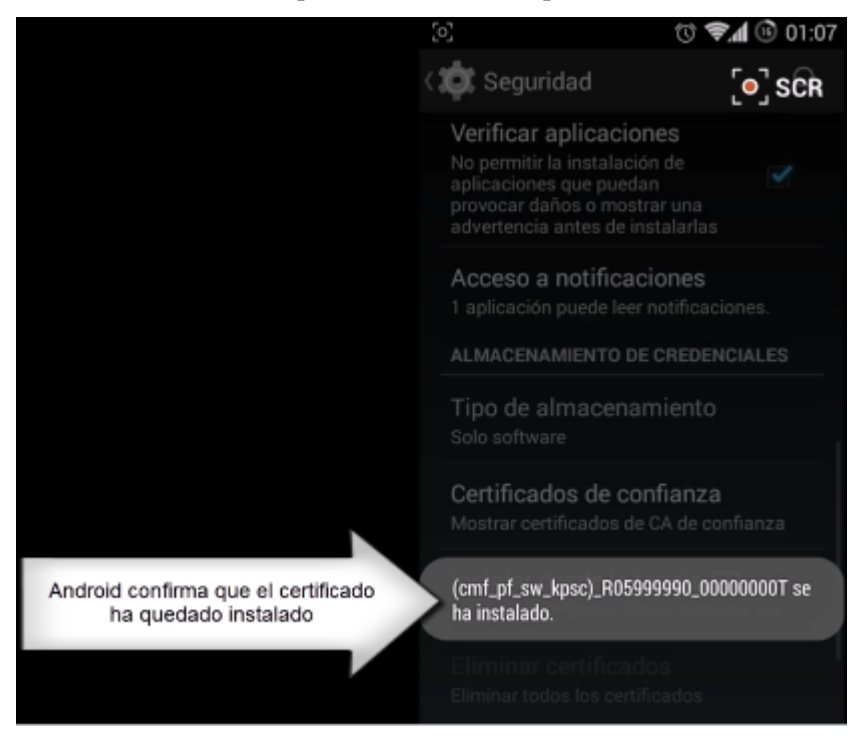

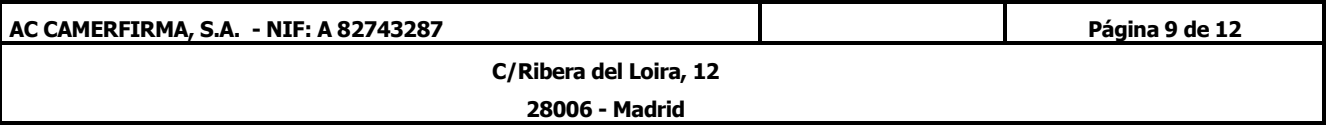

1.2.9. Se puede comprobar que ha quedado correctamente instalado accediendo a *Certificados de confianza* y, una vez dentro, en *Usuario*:

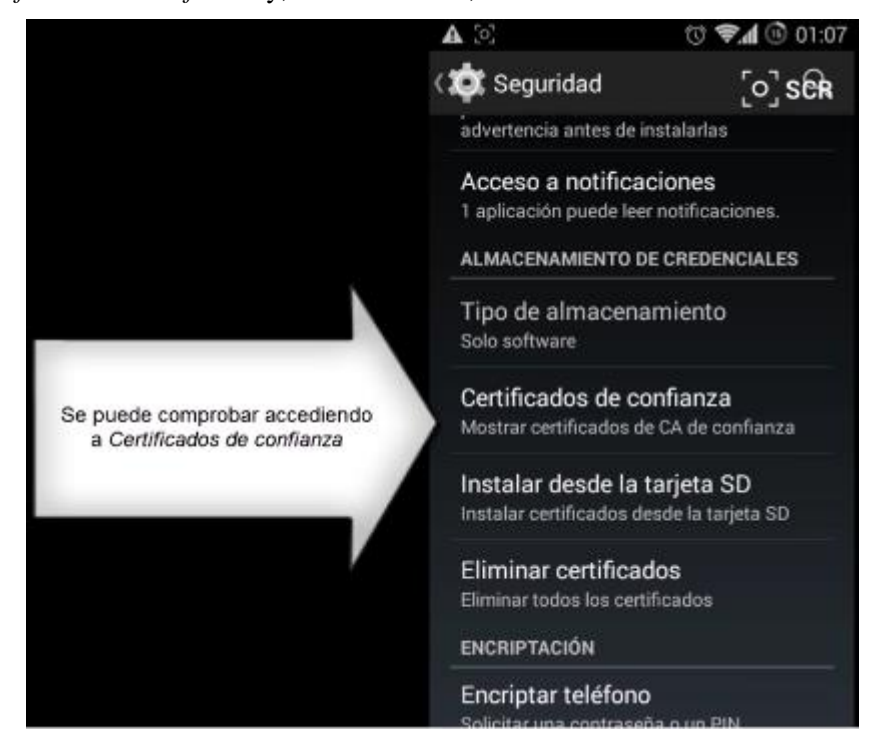

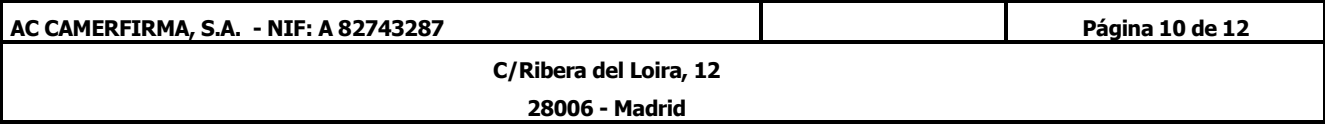

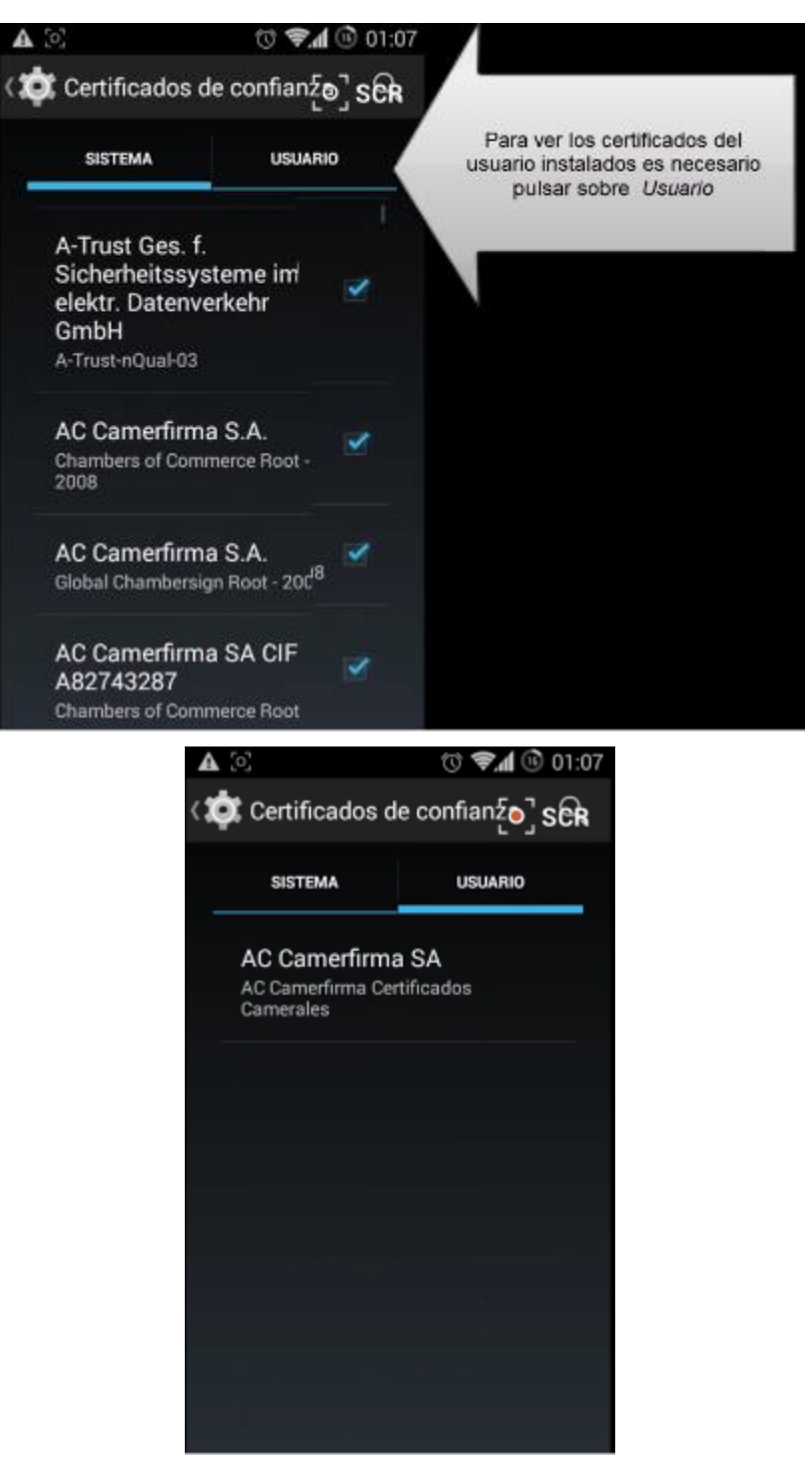

2. Se puede hacer ya uso del certificado accediendo con Chrome del Android a alguna página que lo requiera o página de prueba, por ejemplo la página

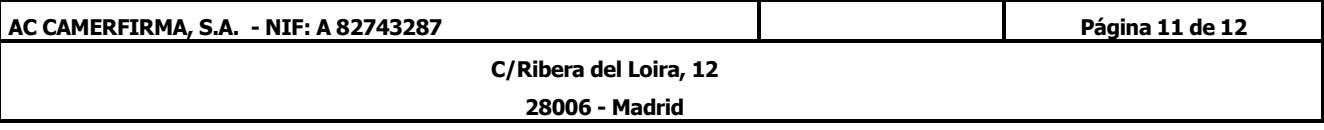

<https://www.camerfirma.com/ayuda/pagina-de-prueba/>. Saldrá una imagen similar a la siguiente

para seleccionar el certificado y pulsaremos *PERMITIR*:

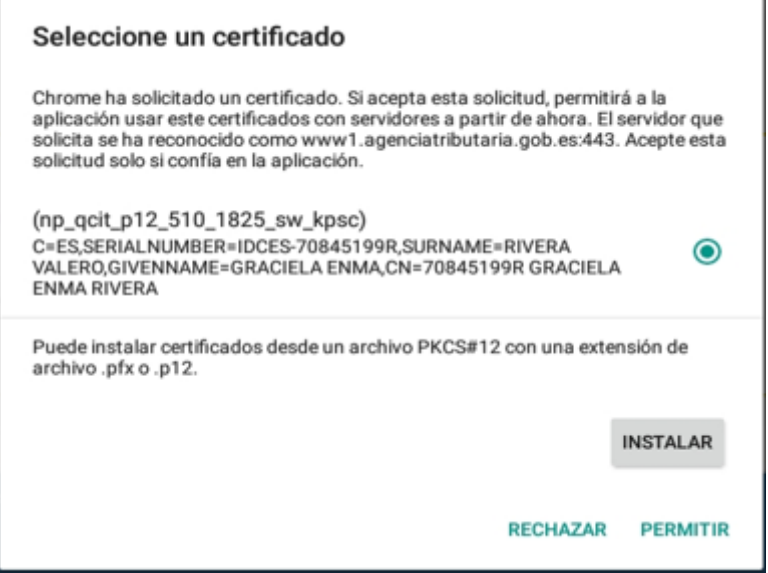

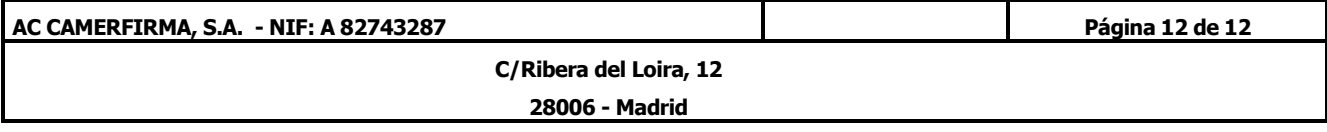